## *NEW* **WEBSITE FEATURES**

**ABBEY@HOME**

ENHANCED SECURITY WITH SITE KEY

## **Site Key Security Benefits**

## **FIRST TIME SETUP** ACCESSING YOUR ACCOUNT

**A site key is a combination of an image and text that you setup on the website. It verifies for you that you are logging into the correct site. When you see your site key you know that you are on the valid online access website. In addition to you, we are the only ones who know your site key. As an added level of security you know you are entering your password into a trusted and secure site. This helps to prevent 'phishing' attacks where hackers try to trick you into revealing personal information like passwords or social security numbers.**

**After you enter your username, we verify your computer's unique profile. If we do not recognize your computer, you will be asked to answer your secret question, you will then see your Site Key and enter your password. Your Site Key proves our identity to you. Your Site Key is a piece of information that only you and your credit union know.**

**HOW DOES IT WORKS?**

#### **Enter your username and click Sign In**

#### **ENTER YOUR USERNAME**

You will enter your password on a different screen. For additional security, the screen will be paused while we identify your computer.

**WHAT ARE THE LAST 4 DIGITS OF NUMBER?** SURMIT

**1**

SIGMIN

**STEP**

If you have not previously set up your secret question, you will be asked to verify specific information about the account you are attempting to gain access to. Enter the answer and click **Submit**.

**VANDALIA: 800 Falls Creek Drive Vandalia, OH 45377 • 937-898-7800 TROY: 1341 Wayne Street Drive Vandalia, OH 45377 • 937-898-7800 WWW.ABBEYCU.COM** 

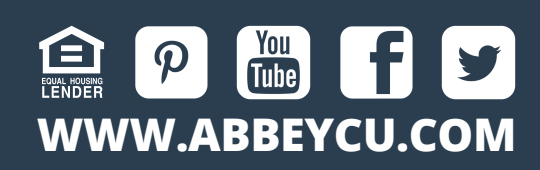

# **2**

**SELF SERVICE PREFERENCES LOGIN**

#### **You will now be asked to answer your secret question**

#### **Enter your password and click Continue**

You will now be directed to the screen where you will select your personal Site Key.

**3**

CONT

**STEP ENTER PASSWORD**

Be sure to choose an image that you will easily remember. This is our proof to you that you are

accessing your credit union's online access website. Enter a title for your image, click **Update**.

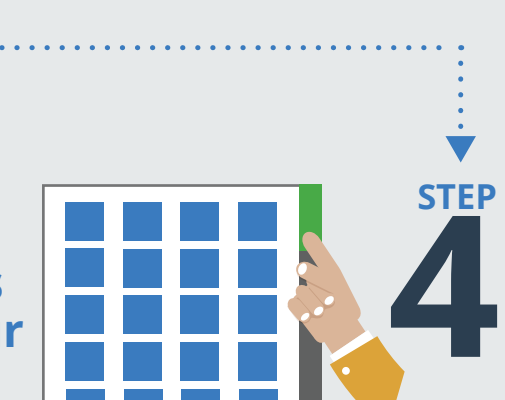

#### **Scroll through the images displayed and choose your**

#### **site key.**

### **LOGGING** INTO YOUR ACCOUNT **CHANGING** YOUR SECRET QUESTION

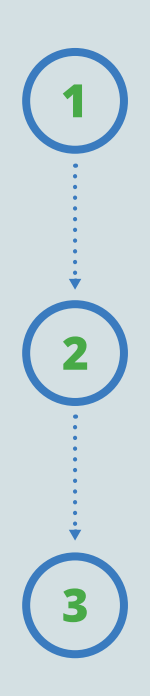

Enter your username and click **Sign In**. You will enter your password on a different screen. During the brief pause, we are verifying the unique identity of your computer.

Verify your Site Key and enter your password. Click **Continue** to enter your account and begin using the online account access services.

If we are unable to verify your computer you will be asked to answer your secret question. After correctly answering your secret question you will be directed to the next screen

Log into your account and select **Self Service** from the menu. In the drop down click on **Preferences** and select the **Login** tab.

Your current secret question and current answer will display. You will type in what you would like your New Question to be

and the New Answer and click **Update**.

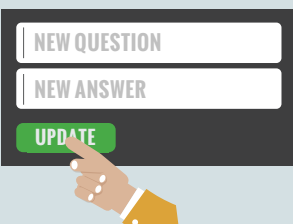

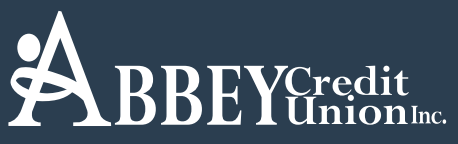